## SumTotal Marketplace - Selfprovisioning Workflow - OpenSesame

OpenSesame is an online learning and teaching marketplace that hosts online courses. If your company uses **OpenSesame**, you can integrate your OpenSesame content into SumTotal Learn so your learners can access all their training in one place.

For more on OpenSesame, please check their website (<u>https://www.opensesame.com/</u>).

## Configure and Activate OpenSesame Integration

From the SumTotal Marketplace home page, find the integration connector app for **OpenSesame**.

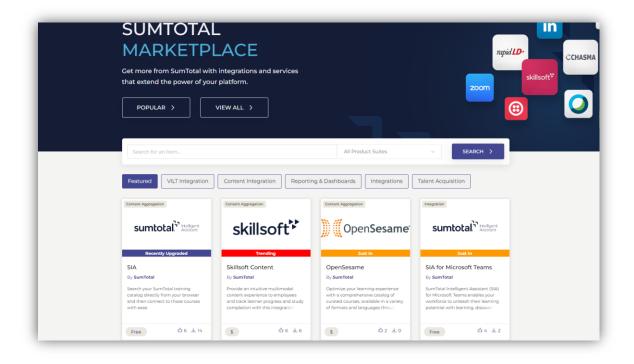

Hover over the listed **OpenSesame** app and click **More Info** to navigate to the OpenSesame app details page.

| Launch OpenSesame content from SumTotal LMS |                                                                                                    |                                                               |                                     |                                             | SS Content Aggre | egation             |
|---------------------------------------------|----------------------------------------------------------------------------------------------------|---------------------------------------------------------------|-------------------------------------|---------------------------------------------|------------------|---------------------|
| Details                                     | Installation Guide                                                                                                    | Pricing                                                       | FAQs                                | Contact Info                                | 🖒 Likes          | 1                   |
| and admired<br>most compre<br>OpenSesame    | integration helps companies,<br>workforces through powerful<br>hensive catalog of elearning c<br>helps global companies achi<br>. With over 25,000+ courses fro | online learning in<br>ourses from the v<br>eve their business | every industry.<br>world's top publ | . With the<br>lishers,<br>increase employee | Information      |                     |
| engagement                                  | in all markets, providing equit                                                                                                    | able access to ess                                            | ential training,                    | while empowering                            |                  |                     |
| all industries                              | boost their skills and propel o                                                                                                    | ompany-wide go                                                | als.                                |                                             | Category:        | Learning Management |

The OpenSesame app details page provides several details, including an overview of OpenSesame, a link to the installation guide, pricing details, FAQs, and contact info to the SumTotal Marketplace Team.

From the OpenSesame app details page, click **Sign In To Install** to navigate to the **Login Page**.

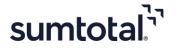

| sumtotal                         |                                                              |  |
|----------------------------------|--------------------------------------------------------------|--|
| Marketplace What is Marketplace? | FAQ Contact                                                  |  |
|                                  |                                                              |  |
|                                  | Welcome Back<br>You can sign in with your username           |  |
|                                  | Username                                                     |  |
|                                  | test7@sumt.com                                               |  |
|                                  | Password                                                     |  |
|                                  |                                                              |  |
|                                  | Remember Me                                                  |  |
|                                  |                                                              |  |
|                                  | Forgot your <b>password</b> ? Don't have an <b>account</b> ? |  |
|                                  |                                                              |  |

Log in to the SumTotal Marketplace. If you do not have an account, please click on the link to create one. On successful login to the Marketplace, the **Install** button appears.

| sumtotal <sup>™</sup> ser v                                         | COVID-19 Customer Service: De escalating Mask related Conflict     | Open <b>Sesame</b>  |
|---------------------------------------------------------------------|--------------------------------------------------------------------|---------------------|
| Tructure<br>Tructure<br>Library<br>We launched your course in a new | Covid-19 Safety<br>De-escalating<br>Mask-related Conflict<br>Start | Content Aggregation |
|                                                                     | iked Share Link                                                    | ⊥ Total Installs 0  |

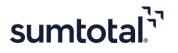

Click **Install** to specify the environment for which you want to submit the installation request. The **Installation Environment** popup screen appears.

| sumtot                           | al <sup><sup>3</sup><sup>1</sup></sup>                                                                                                    | 8 Test User 3<br>Test3@Sumt.com |
|----------------------------------|----------------------------------------------------------------------------------------------------|---------------------------------|
| Marketplace                      | What is Marketplace? FAQ Contact API Documentation Blog                                                                                                    |                                 |
| Marketplace /                    |                                                                                                    |                                 |
| sumtotal <sup>1</sup>            | The following environments are available. Environments can be managed in your Profile.                                                                                   | Sesame                          |
| Hand<br>East<br>Tradita<br>Ubray | Environment Name Customer Stage Site                                                                                                    |                                 |
|                                  | w, Environment URL<br>https://p2221sales.sumtotaldevelopment.net/                                                                                                    | tion                            |
|                                  | Check The Box If You Are An EMEA (Europe, The Middle East, And Africa) Region Customer. Check Here To Indicate That You Have Read And Agree To Our Terms And Conditions. | . >                             |
|                                  | Note Connector Fee is Applicable, Please work with your Account Manager                                                                                                  |                                 |
|                                  | INSTALL > CANCEL >                                                                                                    | 2                               |
| Details                          | Installation Guide Pricing FAQs Contact Info                                                                                                    |                                 |

On the **Installation Environment** pop up:

- Enter the environment or site name.
- Enter the environment or site URL.
- Select the checkbox if you are an **EMEA** (Europe, The Middle East, and Africa) region customer.
- Select the checkbox to agree to the terms and conditions.

Click **Install**. This redirects you to the SumTotal URL entered for installation.

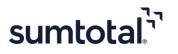

| sumtotal                     | (R)                                                                                               | Sign In - Google Chrome – 🗆 X<br>p2221sales.sumtotaldevelopment.net/Broker/Account |
|------------------------------|---------------------------------------------------------------------------------------------------|------------------------------------------------------------------------------------|
| Marketplace What is          | Marketplace? FAQ Contact API Documentation Blog                                                   |                                                                                    |
| Marketplace / OpenSes        |                                                                                                   | SIGN IN<br>PLEASE ENTER YOUR USERNAME<br>AND PASSWORD.                             |
|                              | environment Setup<br>becify the environment for which you want to submit the installation request | Username<br>Password                                                               |
| sumtotal <sup>1,4</sup> sur  | Your request has been submitted. Please make sure that you have Pop-ups enabled for this site.    | SIGN IN                                                                            |
| Travina<br>IN<br>Ukony<br>We | ti                                                                                                | on                                                                                 |
|                              |                                                                                                   | >                                                                                  |
|                              | Installing CANCEL >                                                                               | 1                                                                                  |

Enter the SumTotal Learning environment credentials.

Upon successful login to the environment, you receive a confirmation message that your installation request has been submitted.

Please wait for few seconds to complete the installation.

| rketplace / Products / OpenSesame / App Installation |  |
|------------------------------------------------------|--|
|                                                      |  |
|                                                      |  |
|                                                      |  |
|                                                      |  |
| Your Installation Request has been completed         |  |
| Your Installation Request has been completed         |  |
|                                                      |  |

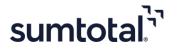

• **Purchase History** – Allows you to check all your purchase history. This page displays details for the apps installed, additional information such as environment name, installation status, purchase date, and a link to go back to the **Content Integration** page.

| Marketplace W               | Vhat is Marketplace? FAQ                                                                                                    | Contact                            | API Documentation                                                                                              | Blog         |                  |
|-----------------------------|----------------------------------------------------------------------------------------------------|------------------------------------|----------------------------------------------------------------------------------------------------|--------------|------------------|
| Marketplace / M<br>Purchase | y Account / Purchases<br>History                                                                                                    |                                    |                                                                                                    |              |                  |
| Your Pur                    | chases                                                                                                    |                                    |                                                                                                    |              | 1 Apps Purchased |
| App Deta                    | ils                                                                                                    |                                    | Additional                                                                                                    | Info         |                  |
| )) 💭 OpenSesan              | DepenSesame<br>Optimize your learning exp<br>with a comprehensive cate<br>curated elearning courses,<br>a variety of formats and la<br>through the SumTotal and<br>OpenSesame integration | alog of<br>available in<br>nguages | Environment: <b>Cu</b><br>Installation Statu<br>Purchased: 6/1/20<br><b>Configure Integ</b><br>Author: SumTota | 22<br>ration | APP OVERVIEW >   |

The **App Overview** button allows you to navigate back to the App Details page.

• **Configure Integration** – Enables you to configure the screen for integration.

Click **Configure Integration** to navigate to the **Content Integrations** page under your current working domain. Ensure that you are in the *required domain* to configure the settings.

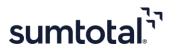

| Marketplace / Produ | ucts / OpenSesame / App Installation                                                                         |  |
|---------------------|----------------------------------------------------------------------------------------------------|--|
| Installation        | n Submitted                                                                                                  |  |
|                     |                                                                                                    |  |
|                     |                                                                                                    |  |
| Your Instal         | Configure Integration                                                                                        |  |
| Your installation c | Configure Integration will redirect you to the Integrations page under your current working domain.          |  |
| Questions? Please   | $\triangle$ <b>Note!</b> Please ensure that you are in the <i>required domain</i> to configure the settings. |  |
| FORCIASET           |                                                                                                    |  |
|                     | Continue > Cancel >                                                                                          |  |

Click **Continue** to navigate to the **Content Integration** page.

The Content Integrations list page in the SumTotal environment will now display **OpenSesame** entry created through Marketplace Self Provisioning. From here, you can edit integration properties as per needs.

| total      | SELF ~ MY TEAM ~ ADMINIS                                      | TRATION ~                      | Learn            | ing 👻 Search       | <u> </u> |
|------------|---------------------------------------------------------------|--------------------------------|------------------|--------------------|----------|
| 🖷 / Conter | nt Integrations                                               |                                |                  |                    |          |
|            | NT INTEGRATIONS<br>status of integrations or edit integration | properties to suit your peads  |                  |                    |          |
| Domain: Op |                                                               | properties to suit your needs. |                  |                    |          |
| C Activ    | vate 🛈 Deactivate 🛛 Sync Data                                 |                                |                  |                    |          |
|            | Name 🗸                                                        | Status                         | Last Sync Date 🗢 | Last Sync Status 🗢 | Actio    |
|            | edX                                                           | Inactive                       |                  |                    | EDIT     |
|            | Kpoint                                                        | Inactive                       |                  |                    | EDIT     |
|            | LinkedIn Learning                                             | Inactive                       |                  |                    | EDIT     |
|            | OpenSesame                                                    | Inactive                       |                  |                    | EDIT     |
|            | Skillsoft                                                     | Inactive                       |                  |                    | EDIT     |

Click **EDIT** alongside the OpenSesame entry to open the OpenSesame Content Integrations Form Page.

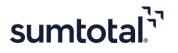

| sumte                    | otal             | SELF v MY TEAM v ADMINISTRATION v                                                                                                    | Learning + Search Q 🕥 🕠                                                                         |
|--------------------------|------------------|----------------------------------------------------------------------------------------------------|-------------------------------------------------------------------------------------------------|
| n Home<br>⊟⊋<br>Timeline | CONT<br>Change t | EDIT<br>Enter the default learning activity properties below. Learn will only apply these properties to learning activities synchronized in the future. Conte | nt is synchronized daily.                                                                       |
|                          |                  | Online Learning Has Never Mattered More.Our vision is a world where everyone can easily access the training they need to advance their purpo Status Activate  | se.Our mission is helping companies develop the world's most productive and admired workforces. |
|                          |                  | Content Endpoint Url *                                                                                                    | OAuth Token Endpoint Url *                                                                      |
|                          |                  | Client ID *                                                                                                    | Client Secret *                                                                                 |
|                          |                  |                                                                                                    |                                                                                                 |
|                          |                  | Customer Integration ID *                                                                                                    |                                                                                                 |
|                          |                  | TEST                                                                                                    |                                                                                                 |
|                          |                  | ACTIVITY LAUNCH SETTINGS                                                                                                    |                                                                                                 |
|                          |                  | Launch Mode *                                                                                                    |                                                                                                 |
|                          |                  | REDIRECT                                                                                                    |                                                                                                 |
|                          |                  | Unique User Identifier *  Person ID                                                                                                    |                                                                                                 |
|                          |                  | Default Audience *                                                                                                    |                                                                                                 |
|                          |                  | OpenSesame_SUMT Audience BROWSE                                                                                                    |                                                                                                 |
|                          |                  | Prefix to Learning Activity Code                                                                                                    | Suffix to Learning Activity Code                                                                |
|                          |                  | opensesamecif_                                                                                                    |                                                                                                 |
|                          |                  | EMAIL CONFIGURATION                                                                                                    |                                                                                                 |

Enter all the required details and then click **Save**. Please refer the *SumTotal-OpenSesame Content Integration Setup Guide* to complete the configuration.

You have now successfully created **OpenSesame** entry in the Content Integration page and configured it.

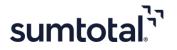

## Do you want to integrate with other environments?

Please continue with the following steps to integrate OpenSesame for additional environments (Dev/Stage/Production).

| rketplace /                                                                                                    |                                                                                                    |                                                                                                    |                                                                                                    |                                                        |       |
|----------------------------------------------------------------------------------------------------|----------------------------------------------------------------------------------------------------|----------------------------------------------------------------------------------------------------|----------------------------------------------------------------------------------------------------|--------------------------------------------------------|-------|
| penSe                                                                                                    | same                                                                                                    |                                                                                                    |                                                                                                    |                                                        |       |
|                                                                                                    |                                                                                                    |                                                                                                    |                                                                                                    |                                                        |       |
| sumtotal <sup>7</sup> َ                                                                                                    |                                                                                                    | ne content from SumTotal LMS                                                                                                    | 0                                                                                                    | ) (Open Se                                             | same' |
| forme<br>Torneline                                                                                                    |                                                                                                    | Covid-19 Safety                                                                                                    |                                                                                                    | <i>W</i> . W                                           |       |
| Library                                                                                                    | We launched your course in a new                                                                                                    | De-escalating<br>Aask-related Conflict                                                                                                    | <b>Y</b>                                                                                                    | Scontent Aggregation                                   |       |
|                                                                                                    |                                                                                                    | Start                                                                                                    |                                                                                                    | \$\$                                                   |       |
|                                                                                                    |                                                                                                    |                                                                                                    |                                                                                                    |                                                        |       |
|                                                                                                    | Countract Them                                                                                                    |                                                                                                    |                                                                                                    | INSTALL >                                              |       |
|                                                                                                    | Countied The                                                                                                    |                                                                                                    |                                                                                                    | INSTALL >                                              | RY >  |
|                                                                                                    | Contact the                                                                                                    |                                                                                                    |                                                                                                    |                                                        | RY >  |
|                                                                                                    |                                                                                                    |                                                                                                    |                                                                                                    |                                                        | RY >  |
| Details                                                                                                    |                                                                                                    |                                                                                                    | Contact Info                                                                                                    | PURCHASE HISTO                                         |       |
| OpenSesame                                                                                                    | ば Like<br>Installation Guide                                                                                                    | Pricing       FAQs         , like yours, develop the world'                                                                                                    | s most productive                                                                                                    | PURCHASE HISTO                                         | 5     |
| OpenSesame<br>and admired<br>most compre<br>OpenSesame<br>engagement                                                        | Like<br>Installation Guide                                                                                                    | Pricing     FAQs      Ike yours, develop the world'     online learning in every indus     courses from the world's top p     eve their business objectives a     om the top industry experts, O                                               | s most productive<br>try. With the<br>ublishers,<br>ind increase employee<br>openSesame touches                         | PURCHASE HISTO                                         | 5     |
| OpenSesame<br>and admired<br>most compre<br>OpenSesame<br>engagement<br>all industries<br>employees to                      | Like<br>Installation Guide<br>integration helps companies<br>workforces through powerful<br>ehensive catalog of elearning of<br>a helps global companies achi<br>. With over 25,000+ courses frr<br>in all markets, providing equit<br>b boost their skills and propel of | Pricing       FAQs         , like yours, develop the world' online learning in every indus sourses from the world's top p eve their business objectives a om the top industry experts, Cable access to essential trainir                       | s most productive<br>try. With the<br>ublishers,<br>ind increase employee<br>openSesame touches                         | PURCHASE HISTOR                                        | 5     |
| OpenSesame<br>and admired<br>most compre<br>OpenSesame<br>engagement<br>all industries<br>employees to<br><b>OpenSesame</b> | Like<br>Installation Guide<br>integration helps companies<br>workforces through powerful<br>ehensive catalog of elearning of<br>a helps global companies achi<br>. With over 25,000+ courses frr<br>in all markets, providing equit<br>b boost their skills and propel of | Pricing       FAQs         , like yours, develop the world's online learning in every indus courses from the world's top peve their business objectives a orm the top industry experts, Cable access to essential training company-wide goals. | s most productive<br>try. With the<br>ublishers,<br>ind increase employee<br>openSesame touches<br>ng, while empowering | PURCHASE HISTO<br>Likes<br>↓ Total Installs<br>↓ Likes | 5     |

On the App Details page:

- The **Install** button enables you to add a new environment or install the app for any previously available environment.
- The **Purchase History** button shows details of all your purchases.

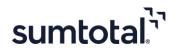

| Marketplace / Ope                 |                                                                                                    |                 |                     |
|-----------------------------------|----------------------------------------------------------------------------------------------------|-----------------|---------------------|
| OpenSesa                          | ime                                                                                                    |                 |                     |
|                                   |                                                                                                    |                 |                     |
|                                   |                                                                                                    |                 | _                   |
|                                   |                                                                                                    |                 |                     |
|                                   | Environment Setup                                                                                                    |                 | Cocomo!             |
| sumtotal <sup>1,n</sup> seur ~    | Specify the environment for which you want to submit the installation request                                                                                                    |                 | Sesame              |
| Home<br>Ev<br>Timeline            | The following environments are available. Environments can be managed in y                                                                                                    | our Profile.    |                     |
| EN<br>Ubrary                      | Add NEW Environment                                                                                                    | ~               |                     |
| ľ ľ                               |                                                                                                    |                 | tion                |
|                                   | Environment Name                                                                                                    |                 |                     |
|                                   | Customer Production Site                                                                                                    |                 | . >                 |
|                                   | Environment URL                                                                                                    |                 | STORY >             |
|                                   | https://ATI2sales.sumtotaldevelopment.net/                                                                                                    |                 |                     |
|                                   | Check The Box If You Are An EMEA (Europe, The Middle East, And Africa) Re                                                                                                    | egion Customer. |                     |
|                                   | Check Here To Indicate That You Have Read And Agree To Our Terms And C                                                                                                    | Conditions.     |                     |
| Details                           | Note Connector Fee is Applicable, Please work with your Account Ma                                                                                                    | nader           | 5                   |
|                                   |                                                                                                    |                 | 2                   |
| OpenSesame inte                   |                                                                                                    |                 |                     |
| and admired wor<br>most comprehen |                                                                                                    | CANCEL >        |                     |
| all industries in al              | th over 25,000+ courses from the top industry experts, OpenSesame touches<br>I markets, providing equitable access to essential training, while empowering<br>st their skills and propel company-wide goals. | Information     |                     |
| OpenSesame su                     | pports:                                                                                                    |                 |                     |
|                                   | nent to SumTotal LMS. Catalog support for browsing OpenSesame for content<br>nch to SumTotal LMS. OpenSesame supports SCORM and AICC content                                                                 | Category:       | Learning Management |
| formats.                          |                                                                                                    | ST Version :    | 21.x                |

## From the **Environment Setup** screen, please follow the steps as mentioned previously.

**Note**: For further assistance on Self-provisioning Workflow, please reach out to SumTotal Marketplace Team: <u>marketplaceadmin@sumtotalsystems.com</u>.

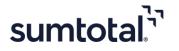